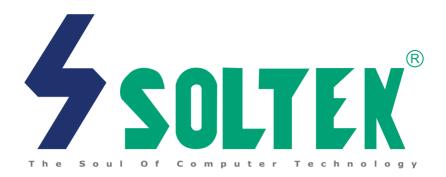

# Mainboard

SL-85DR-C User Manual V2.0

# **NOTICE**

Product Model : SL-85DR-C Manual Revision : V2.0

Release Date : January 2002

his Users Guide & Technical Reference is to help system manufacturers and end-users set up and install the mainboard. Every effort has been made to ensure that the information in this manual is accurate. Soltek Computer Inc. is not responsible for printing or clerical errors. Information in this document is subject to change without notice and does not represent a commitment on Soltek Computer Inc.

No part of this manual may be reproduced, transmitted, translated into any language in any form or by any means, electronic or mechanical, including photocopying and recording, for any purpose without the express written permission of Soltek Computer Inc. Companies and products mentioned in this manual are for identification purpose only. Product names appearing in this manual may or may not be registered trademarks or copyrights of their respective companies.

Soltek Computer Inc. provides this manual "As is " without warranty of any kind, either express or implied, including but not limited to the implied warranties or conditions of merchantability or fitness for a particular purpose. In no event shall Soltek Computer Inc. be liable for any loss or profits, loss of business, loss of use or data, interruption of business, or for indirect, special, incidental, or consequential damages of any kind, even if Soltek Computer Inc. has been advised of the possibility of such damages arising from any defect or error in this manual or product.

Copyright © 2002 Soltek Computer Inc. All Rights Reserved.

<sup>•</sup> Intel Pentium 4 and Northwood are trademarks of Intel Corporation.

<sup>•</sup> Intel 845-D is trademark of Intel Corporation.

# **SOLTEK AROUND THE WORLD**

## **SOLTEK COMPUTER INC.**

Address: 7F, No. 306-3, Ta-Tung Rd, Sec.1, Hsi-Chih, Taipei-

Hsien, Taiwan, R.O.C.

Telephone : 886-2-2642-9060 Fax : 886-2-2642-9065

E-mail : sales@soltek.com.tw

Web site : http://www.soltek.com.tw

# **SOUL TECHNOLOGY EUROPE B.V.**

Address : Hongkongstraat 55, 3047 BP Rotterdam. The Neth-

erlands

Telephone : 31-10-2457492 Fax : 31-10-2457493

E-mail : sales@soultech-europe.com

Web site : http://www.soultech-europe.com

# **SOLTEK KOREA INC.**

Address : 1002, Chung Jin Bldg. 53-5 Wonhyo-Ro, 3-Ka,

Yongsan-Ku Seoul 140-113, Korea

Telephone : 82-2-32717400
Fax : 82-2-32717405
E-mail : soltek@nuri.net

# **CONTENT**

| Chapter 1 Specification                             | 8  |
|-----------------------------------------------------|----|
| 1-1 Mainboard Specifications                        | 9  |
| 1-1.1 CPU Socket                                    | 9  |
| 1-1.2 Sysem Chipset Architecture                    | 9  |
| 1-1.3 Memory                                        |    |
| 1-1.4 AMI BIOS V2.01A                               | 9  |
| 1-1.5 Hardware Monitoring                           |    |
| 1-1.6 Multi-I/O Function                            | 10 |
| 1-1.7 Expansion Slots                               | 10 |
| 1-1.8 Accelerated Graphics port (AGP) Interface     |    |
| 1-1.9 FORM FACTOR                                   |    |
| 1-1.10 Sound Controller                             |    |
| 1-1.11 Power Management                             |    |
| 1-2 Mainboard Layout                                | 12 |
| 1-3 Chipset System Block Diagram                    | 13 |
| Chapter 2 Hardware Setup                            | 15 |
| 2-1 Pentium 4 CPU Installation with Socket 478      | 16 |
| 2-2 Pentium 4 CPU Fan Installation:                 | 17 |
| 2-3 Memory Installation                             | 18 |
| 2-3.1 To Install DIMM Module                        | 18 |
| 2-3.2 To Remove a DIMM:                             | 18 |
| 2-4 AGP 4X (Accelerated Graphics Port) Installation | 19 |
| 2-5 HDD/FDD Installation                            | 20 |
| 2-6 Jumper and Switch Settings                      | 22 |
| 2-6.1 Switch 1 CPU Clock Select                     | 23 |
| 2-6.2 Factory Test (By JP2)                         | 24 |
| 2-6.3 Memory Module Voltage Select (By JP3/JP4)     | 24 |

| 2-6.4 JP13 Memory Stick/Secure Digital Memory Card Reader    |      |
|--------------------------------------------------------------|------|
| Select                                                       | 25   |
| 2-6.5 AGP Voltage Select (By JAGP1/JAGP2)                    | 25   |
| 2-6.6 JBAT1 Clear CMOS                                       | 26   |
| 2-7 Other Connectors Configuration                           | 27   |
| 2-7.1 On Board FAN Connectors (FAN1,FAN2, FAN3)              | 27   |
| 2-7.2 WOL1 Wake On LAN                                       | 28   |
| 2-7.3 CD-ROM Audio Connector (CD9/CD10)                      | 29   |
| 2-7.4 Thermal Sensor Connector RT2 (Optional)                | 30   |
| 2-7.5 Complex Header NJ1                                     | 31   |
| 2-7.6 ATX Power Supply Connectors version 2.03 for Pentium 4 | . 33 |
| 2-7.7 CMEM1 Memory Stick™/Secure Digital Memory Card         |      |
| Reader Connector                                             |      |
| 2-7.8 Communication And Networking Riser Slot (CNR)          |      |
| 2-7.9 Smart Card Reader Connector (SCR1)                     |      |
| 2-7.10 USB Header (Header USB1)                              |      |
| 2-7.11 PS/2 Mouse And PS/2 Keyboard                          |      |
| 2-7.12 Chassis Panel Connector                               |      |
| 2-8 IRQ Description                                          | 39   |
| Chapter 3 Software Setup                                     | 41   |
| 3-1 Open up the Support CD and choose Drivers and Utilities  | 42   |
| 3-2 Install "Intel Chipset Software Installation Utility"    | 43   |
| 3-3 Install "Intel Application Accelerator"                  | 44   |
| 3-4 AC'97 Audio Driver Installation                          | 46   |
| 3-5 Install Hardware Monitor Utility                         | 47   |
| 3-5.1 Installation                                           | 47   |
| 3-5.2 Verification                                           | 48   |
| Chapter 4 BIOS Setup                                         | 50   |
| 4-1 About BIOS Setup                                         | 51   |

|   | 4-2 To run BIOS Setup                         | . 51 |
|---|-----------------------------------------------|------|
|   | 4-3 About CMOS                                | . 51 |
|   | 4-4 The POST ( Power On Self Test )           | . 51 |
|   | 4-5 To upgrade BIOS                           | . 52 |
|   | 4-5.1 Before Upgrading BIOS                   | . 52 |
|   | 4-5.2 Upgrade Process                         | . 52 |
|   | 4-6 BIOS Setup CMOS Setup Utility             |      |
|   | 4-6.1 CMOS Setup Utility                      | . 54 |
|   | 4-6.2 Standard CMOS Setup                     | . 55 |
|   | 4-6.3 Advanced BIOS Features                  | . 58 |
|   | 4-6.4 Advanced Chipset Features               | . 62 |
|   | 4-6.5 Power Management Setup                  | . 66 |
|   | 4-6.6 PNP / PCI Configuration                 | . 70 |
|   | 4-6.7 Integrated Peripherals                  | . 72 |
|   | 4-6.8 Hardware Monitor Status Features        | . 76 |
|   | 4-6.9 Frequency/Voltage Control               | . 78 |
|   | 4-6.10 Set Supervisor / User Password         | . 80 |
|   | 4-6.11 Load Optimized Defaults                | . 81 |
|   | 4-6.12 Save & Exit Setup                      | . 82 |
|   | 4-6.13 Exit Without Saving                    | . 82 |
| Æ | Appendices                                    | . 84 |
|   | Appendix-1 Identifying Mainboard model Number | . 85 |
|   | Appendix-2 Technical Terms                    | . 86 |
|   |                                               |      |

# ITEM LIST CHECKUP

- Bundled Bonus Pack Manual
- ☐ Temperature Sensor Cable (Optional)
- ☑ ATA66/100 IDE Cable
- ☐ RS232 Cable
- ☑ FDD Cable
- ☑ User's Manual

# Chapter 1 Specification

#### Introduction

This chapter introduces the characteristics of this series of mainboards.
 It includes the information on the chipset, CPU types, built-in functions and layout. Users will have more ideas about this powerful series after reading this chapter.

# The topics contained in this chapter are:

- 1-1 Mainboard Specifications
- 1-2 Mainboard Layout
- 1-3 Chipset Diagram

# 1-1 Mainboard Specifications

#### 1-1.1 CPU Socket

 CPU Socket 478B on board, supporting Intel® Pentium 4 and Northwood processors in the 478-pin package for 400MHz System Bus.

## 1-1.2 Sysem Chipset Architecture

- INTEL 845-D Chipset Memory Control Hub (MCH):
  - To work with Intel Pentium 4 Processor for managing and arbitrating between 4 interfaces:
  - -- the System Bus (Host Interface);
  - -- the memory Interface;
  - -- the AGP Port and the Hub Interface:
- · MCH Clockings:
  - -- Asynchronous;
  - -- System Bus target speed at 400MHz;
  - -- AGP and Hub Interface constantly at 66MHz base;
- Intel ICH2 Chipset (Second generation I/O Controller Hub):
   Communicating with Intel 845-D by the Hub interface at 66MHz/266MB/s;
  - -- Transmitting Interrupt related messages;
  - -- Transmitting Power management events;
  - -- Transmitting SMI, SCI, SERR indication messages;

## 1-1.3 Memory

2pcs of DIMM on board for single / double sided DIMMs, supported by 2.5V default voltage:

 Intel 845-D MCH directly supporting one channel of DDR SDRAM up to 2GB capacity.

#### 1-1.4 AMI BIOS V2.01A

- Supporting Plug & Play V1.0.
- FLASH MEMORY for easy upgrade.
- Supporting BIOS writing protection.
- · Year 2000 compliant.

## 1-1.5 Hardware Monitoring

- Programmable control, status, to provide monitoring and alarm for flexible desktop management of hardware temperatures. Utility Software is enclosed in Support CD to help display monitoring statuses of:
  - -- 6 positive voltages, 3 types of hardware temperatures, 3 Fan speeds;

#### 1-1.6 Multi-I/O Function

- · Integrated IDE Controller, supporting:
  - -- 2x Ultra ATA100 / 66 / 33 Connectors
  - -- Two UARTs for Complete Serial Ports (2x COM).
- · Dedicated IR Connector:
  - -- Third serial port dedicated to IR function either through the two complete serial ports or the third dedicated port Infrared-IrDA (HPSIR) and ASK (Amplitude Shift Keved) IR.
- · Multi-mode parallel connector:
  - -- Standard mode, ECP and EPP support.
- · Floppy Disk connector:
  - -- One FDD connector with drive swap support.
- · Universal Serial Bus connector:
  - -- USB V1.1 compliant.
  - -- 2 built-in USB connectors and one USB Header (USB1) which requires an optional USB cable to provide 2 more optional USB ports.
- PS/2 Keyboard connector.
- PS/2 Mouse connector.

## 1-1.7 Expansion Slots

- Six PCI bus Master slots.
- One AGP 4x mode slot
- · One CNR slot.
- · One SCR1 slot (optional).
- · Two DIMM slots.
- One CMEM1 slot (optional). (Smart / Memory Stick / Secure Digital card reader function by SCR1 slot and CMEM1 slot is optional.)

# 1-1.8 Accelerated Graphics port (AGP) Interface

 One AGP slot on board is supported by the Intel 845-D Chipset MCH AGP Interface in 1.5V mode (with AGP voltage selectable in BIOS Setup):
 -- AGP v2.0 compliant.

#### 1-1.9 FORM FACTOR

- ATX form factor.
- This mainboard is compatible with both ATX Power Supply Version 2.03 (with +12V Power Connector) and the older ATX Power Supply (with Peripheral Power Connector).
- Mainboard size: 30.5cm x 21.0cm.

#### 1-1.10 Sound Controller

 SoundBlaster Pro Hardware and Direct Sound Ready AC97 Digital Audio Controller with Codec onboard.

## 1-1.11 Power Management

- ACPI 1.0B compliant (Advanced Configuration and Power Interface).
- APM V1.2 compliant (Legacy power management).
- Supporting ACPI suspend POS mode (Power On Suspend).
- System event monitoring with two event classes.
- Supporting Wake On LAN (WOL) & Wake On Ring.
- Supporting real time clock (RTC) with date alarm, month alarm, and century field.

# 1-2 Mainboard Layout

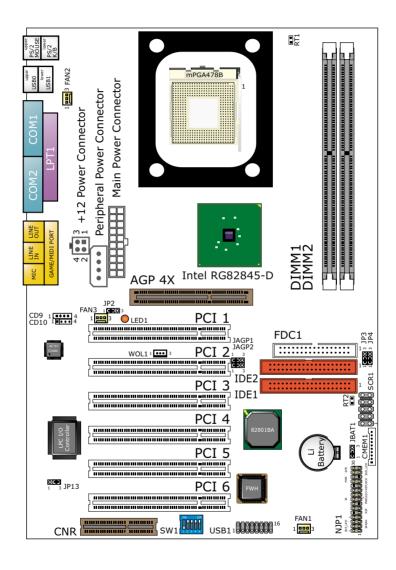

# 1-3 Chipset System Block Diagram

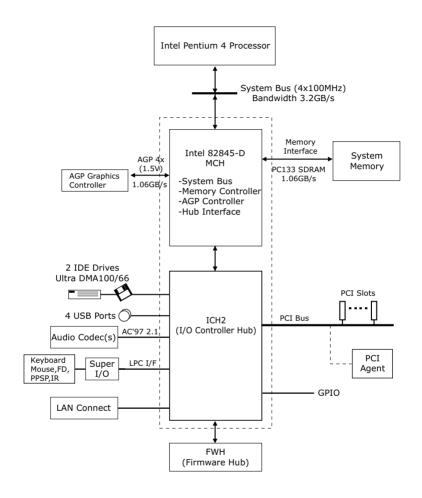

Intel 82845-DMCH + ICH2 Chipset Diagram

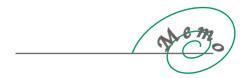

# Chapter 2 Hardware Setup

## To Get things ready for Hardware setup !!!

- We recommend to install your CPU before any other componentes. For detailed installalation instructions of processor, you can also refer to the pamphlet enclosed in your CPU package.
- Installing a cooling fan with a good heatsink is a must for proper heat dissipation for your CPU. Get ready an appropriate fan with heatsink for proper installation. Inproper fan and installation will damage your CPU.
- In case CPU Vcore, CPU clock or Frequency Ratio is adjustable onboard, please follow the instructions described in the User manual for proper setup. Incorrect setting will cause damage to your CPU.

# The following topics are included in this chapter:

- 2-1 Pentium 4 CPU Installation
- 2-2 Pentium 4 CPU Fan Installation
- 2-3 Memory Installation
- 2-4 AGP 4X (Accelerated Graphics Port) Installation
- 2-5 HDD/FDD Installation
- 2-6 Jumper and Switch Settings
- 2-7 Other Connectors Configuration
- 2-8 IRQ Description

### 2-1 Pentium 4 CPU Installation with Socket 478

This series of mainboards are built with CPU Socket 478 (with 478 pins) supporting the Intel Pentium 4 CPU:

- Follow the steps described in this section to install the 478-pin Pentium 4 CPU into the on board Socket 478.
- After installation of Pentium 4 CPU, you must also install the specific Pentium 4 CPU fan designed in tandom with this CPU. This CPU Fan installation is described in next section.
  - First pull sideways the lever of Socket 478, and then turn it up 90-degree so as to raise the upper layer of the socket from the lower platform.

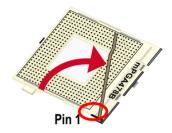

Configure Pin 1 of CPU to Pin 1
 of the Socket, just as the way
 shown in the diagram on the
 left. Adjust the position of CPU
 until you can feel all CPU pins
 can get into the socket with
 ease.

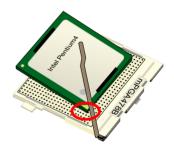

Make sure that all CPU pins have completely entered the socket and then lower down the lever to lock up CPU to socket.

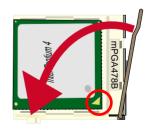

# 2-2 Pentium 4 CPU Fan Installation:

Pentium 4 Fan Socket

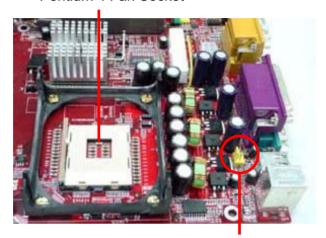

Fan Connector

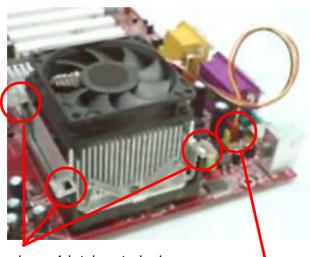

Press down 4 latches to lock fan to fan socket

Connect to CPU FAN connector

## 2-3 Memory Installation

How to tackle with the memory Modules:

- Make sure to unplug your power supply before adding or removing memory module. Failure to do so may cause severe damage to both your mainboard and the memory module.
- Pay attention to the orientation of the DIMM slots. Forcing a DIMM in a socket improperly will damage the memory module and socket.
- Make sure you have the right type of memory module for your mainboard.

#### 2-3.1 To Install DIMM Module

- This series of mainboards only supports up to 2GB unbuffered DDR SDRAM, with 2 DDR DIMM sockets on board. <u>Do not insert other type of</u> modules into these sockets.
- DDR DIMM socket has 184-pins and one notch. Insert a DDR SDRAM
  vertically into the 184-pin socket with the notch matching the one in the
  socket. Press the Module down in a gradual way until it surely reaches
  the bottom and clicks straight up the two latches on the left and right of
  the socket.

**Key Point:** Press the module down gradually until it has totally reached the socket bottom and clicked up both two socket latches completely. If any one of the latches has not turned up completely, you should unplug the module and press it down the socket a bit more firmly.

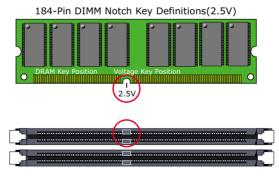

#### 2-3.2 To Remove a DIMM:

 Press down the holding latches on both sides of socket and the module will be released from the DIMM socket.

# 2-4 AGP 4X (Accelerated Graphics Port) Installation

#### Warning:

- The AGP 4X slot on board supports solely 4X AGP card configuration. User should not insert 1X/2X AGP card to this mainboard.
- LED1 AGP Protection Indicator is on board this series. In case inappropriate AGP card (such as AGP 2X) is inserted into this AGP 4X Slot, LED1 will light up to warn that AGP installation is inproper. The wrong AGP card should be replaced; otherwise system cannot be booted.

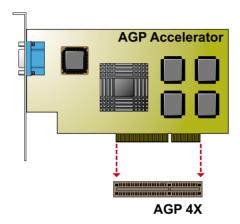

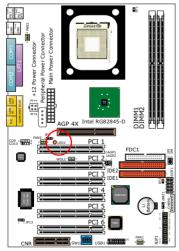

LED1
AGP Protection Indicator

#### 2-5 HDD/FDD Installation

To install HDD (Hard Disk Drive), you may connect the connector of IDE cable to the primary (IDE1) or secondary (IDE2) connector on board, and then connect the gray connector to your slave device and the black connector to your master device. If you install two hard disks, you must configure the second drive to Slave mode by setting its jumpers correctly. Please refer to your hard disk documentation for the jumper settings.

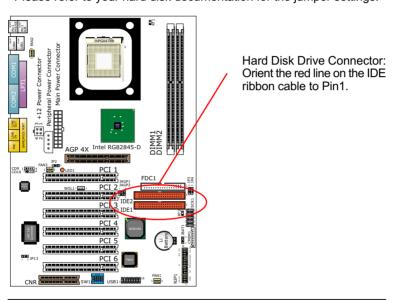

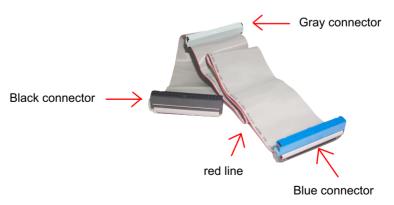

### **IDE Cable**

• To install FDD (Floppy Disk Drive), you should connect the end of cable with single connector to the board, and connect the other end with two plugs to the floppy drives.

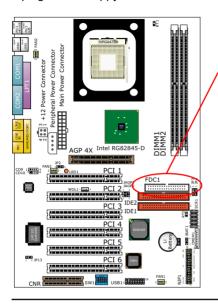

Floppy Disk Drive Connector: Orient the red line on the floppy ribbon cable to Pin1.

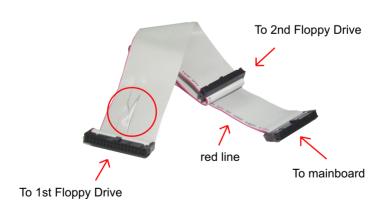

**FDD Cable** 

# 2-6 Jumper and Switch Settings

• The following diagrams show the locations and settings of jumper blocks on the mainboard.

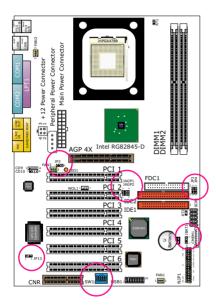

| SW1 On CPU Clock Select 12345 Off On On On On (Default) |     |     |     |     |     |
|---------------------------------------------------------|-----|-----|-----|-----|-----|
| CPU clock (MHz)                                         | S1  | S2  | S3  | S4  | S5  |
| 100 (Default)                                           | off | on  | on  | on  | on  |
| 103                                                     | on  | off | on  | on  | on  |
| 105                                                     | off | off | on  | on  | on  |
| 111                                                     | on  | off | off | on  | on  |
| 130                                                     | off | off | on  | off | on  |
| 133                                                     | on  | on  | on  | on  | off |

| Factory Test           |         |
|------------------------|---------|
| Only for factory test. | 1 3 JP2 |

| Memory Module Voltage Select |                         |            |  |  |
|------------------------------|-------------------------|------------|--|--|
| 2.5V<br>(default)            | 1 3                     | JP3<br>JP4 |  |  |
| 2.6V                         | 1 3<br>OCO<br>1 3       | JP3<br>JP4 |  |  |
| 2.7V                         | 1 3<br>CO<br>OCO<br>1 3 | JP3<br>JP4 |  |  |
| 2.8V                         | 1 3<br>0 6 5<br>1 3     | JP3<br>JP4 |  |  |

| Voltage A         | Voltage AGP Select |                |  |  |  |
|-------------------|--------------------|----------------|--|--|--|
| 1.5V<br>(default) | 1 3                | JAGP1<br>JAGP2 |  |  |  |
| 1.6V              | 1 3<br>CCO<br>1 3  | JAGP1<br>JAGP2 |  |  |  |
| 1.7V              | 1 3<br>CO<br>1 3   | JAGP1<br>JAGP2 |  |  |  |
| 1.8V              | 1 3<br>OC 0<br>1 3 | JAGP1<br>JAGP2 |  |  |  |

| Memory Stick/Secure Digital Memory Card<br>Reader Select |          |  |
|----------------------------------------------------------|----------|--|
| Memry Stick Reader (Default)                             | 1 3 JP13 |  |
| Secure Digital Memory Card<br>Reader                     | 1 3 JP13 |  |

| Clear CMOS Data       |                |
|-----------------------|----------------|
| Clear CMOS Data       | 3<br>1 JBAT1   |
| Retain Data (Default) | □ 3<br>1 JBAT1 |

## How to tackle with Jumpers:

- Do not remove the jumper when power is on. Always make sure the power is off before changing any jumper settings. Otherwise, mainboard could be damaged.
- In the Jumper setting diagram, all jumper pins covered with black marks stand for closed pins by jumper caps.

### 2-6.1 Switch 1 CPU Clock Select

 This Series of mainboards are shipped to users with a 5-DIP Switch 1, by which user can select a CPU clock to match with the Pentium 4 processor selected on board. So users are not recommeded to take Switch 1 as a tool for overclocking. It is saver and more advisible for users to select the CPU clock as close as possible to the one marked on the selected CPU.

| SW1 On Off CPU Clock Select 12345 * Off On On On (Default) |     |     |     |           |     |
|------------------------------------------------------------|-----|-----|-----|-----------|-----|
| CPU clock (MHz)                                            | S1  | S2  | S3  | <b>S4</b> | S5  |
| 100 (Default)                                              | off | on  | on  | on        | on  |
| 103                                                        | on  | off | on  | on        | on  |
| 105                                                        | off | off | on  | on        | on  |
| 111                                                        | on  | off | off | on        | on  |
| 130                                                        | off | off | on  | off       | on  |
| 133                                                        | on  | on  | on  | on        | off |

### · Advice from our Engineering Team:

If you insert a Pentium 4 processor of 100MHz to the CPU socket and select 103MHz or any higher Switch setting, you are taking the risk of breaking the stability of your CPU as well as the mainboard. Overclocking should always take all other components on board into account.

# 2-6.2 Factory Test (By JP2)

| Factory Test           |        |
|------------------------|--------|
| Only for factory test. | DE JP2 |

## 2-6.3 Memory Module Voltage Select (By JP3/JP4)

This function allows you to select the voltage supplied to the DRAM. The default voltage (2.5V) should be used unless processor overclocking requires a higher voltage.

| Memory Module Voltage Select |                                                |            |  |
|------------------------------|------------------------------------------------|------------|--|
| 2.5V<br>(default)            |                                                | JP3<br>JP4 |  |
| 2.6V                         | 1 3<br>  C   C   C   C   C   C   C   C   C   C | JP3<br>JP4 |  |
| 2.7V                         | 1 3<br>CO<br>OCO<br>1 3                        | JP3<br>JP4 |  |
| 2.8V                         | 1 3<br>OCO<br>OCO<br>1 3                       | JP3<br>JP4 |  |

NOTE! Using a higher voltage may help when overclocking but may result in shortening of your computer components's life. It is strongly recommended that you leave this setting at its default.

# 2-6.4 JP13 Memory Stick/Secure Digital Memory Card Reader Select

This jumper is designed on board for Memory Stick/Secure Digital Memory Card Reader select for CMEM1 connector.

| Memory Stick/Secure Digital Memory Card<br>Reader Select |          |  |
|----------------------------------------------------------|----------|--|
| Memry Stick Reader (Default)                             | 1 3 JP13 |  |
| Secure Digital Memory Card<br>Reader                     | 1 3 JP13 |  |

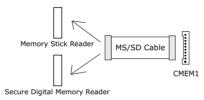

Connection between CMEM1 connector and MS/SD Card Reader

# 2-6.5 AGP Voltage Select (By JAGP1/JAGP2)

| Voltage AGP Select |                          |                |  |  |
|--------------------|--------------------------|----------------|--|--|
| 1.5V<br>(default)  |                          | JAGP1<br>JAGP2 |  |  |
| 1.6V               | 1 3<br>CCO<br>COO<br>1 3 | JAGP1<br>JAGP2 |  |  |
| 1.7V               |                          | JAGP1<br>JAGP2 |  |  |
| 1.8V               | 1 3<br>OCO<br>1 3        | JAGP1<br>JAGP2 |  |  |

### 2-6.6 JBAT1 Clear CMOS

- When you have problem with rebooting your system, you can clear CMOS data and restore it to default value. To clear CMOS with Jumper JBAT1, please follow the steps below:
  - (1) Power off system;
  - (2) Set JBAT1 to Pin 2-3 closed.
  - (3) After 2 or 3 seconds, return the JBAT1 setting to Pin1-2 closed.
  - (4) CMOS data are restored to default. Remember never clear CMOS when system power is on.

| Clear CMOS Data       |                |
|-----------------------|----------------|
| Clear CMOS Data       | 3<br>0 1 JBAT1 |
| Retain Data (Default) | 3<br>1 JBAT1   |

# 2-7 Other Connectors Configuration

• This section lists out all connectors configurations for users' reference.

## 2-7.1 On Board FAN Connectors (FAN1, FAN2, FAN3)

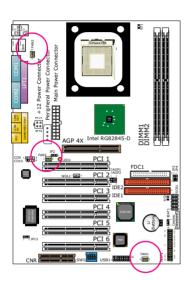

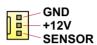

| FAN1, FAN2, FAN3: On-Board FAN Connectors |      |  |  |  |
|-------------------------------------------|------|--|--|--|
| CPU FAN                                   | FAN2 |  |  |  |
| SYSTEM FAN                                | FAN3 |  |  |  |
| CHASSIS FAN                               | FAN1 |  |  |  |

These fan connectors support CPU/System/chassis cooling fan with +12V. When connecting wire to FAN connectors, users should pay attention that the red wire is for the positive current and should be connected to pin +12V, and the black wire is Ground and should be connected to pin GND. If your mainboard has Hardware Monitor chipset on-board, you must use a specially designed fan with speed sensor to take advantage of this function.

For fans with speed sensors, each rotation of the fan blades will send out 2 electric pulses, by which System Hardware Monitor will work out the fan rotation speed by counting the pulses.

NOTE: We use 3 "Yellow" fan connectors to mark that they support fan speed sensor function.

#### 2-7.2 WOL1 Wake On LAN

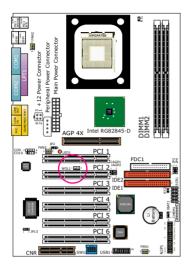

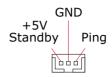

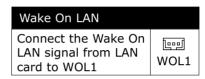

- (1) This connector connects to a LAN card with a Wake On Ring output. The connector powers up the system when it receives a wake-up packet or signal through the LAN card.
- (2) This feature requires that Ring Power Up Control feature is enabled in the BIOS setting "Power Management Setup" and that your system must be on ATX power supply with at least 720mA / +5V standby power.

# 2-7.3 CD-ROM Audio Connector (CD9/CD10)

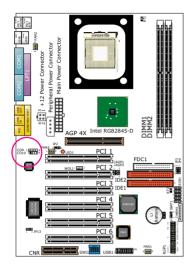

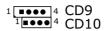

| CD ROM Audio Connector |                  |                  |  |  |
|------------------------|------------------|------------------|--|--|
| PIN NO.                | CD9              | CD10             |  |  |
| PIN 1                  | Right<br>Channel | GND              |  |  |
| PIN 2                  | GND              | Left<br>Channel  |  |  |
| PIN 3                  | GND              | GND              |  |  |
| PIN 4                  | Left<br>Channel  | Right<br>Channel |  |  |

# 2-7.4 Thermal Sensor Connector RT2 (Optional)

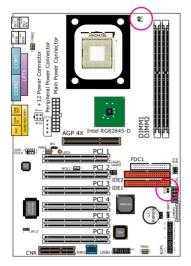

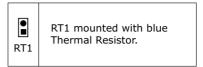

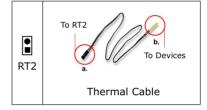

- Connector RT1: A blue thermal resistor is already soldered to connector RT1 so as to sense the temperature round the mainboad. What RT1 does is to transmit the thermal signal to BIOS or Hardware Monitor.
- 2. Connector RT2: A thermal cable is needed to connect RT2 to on-board devices such as HDD, Graphics card etc., so as to detect the temperature generated therein. Please connect the end (a) of the thermal cable to mainboard RT2 header, and tape another end (b) of thermal cable on to the device which you want to monitor. After you have finished the thermal cable installation, you will see the detected temperature in BIOS setup or Hardware monitor utility.

## 2-7.5 Complex Header NJ1

• This complex Header consists of 10 connectors providing various supports:

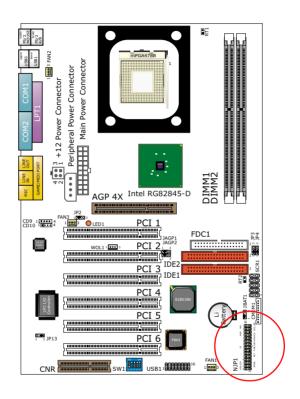

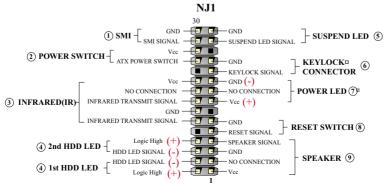

### 1. SMI Connector (System Management Interrupt):

Connection: This 2-pin connector is connected to the case-mounted

Suspend Switch.

Function: Manually placing the system into a Suspend mode or

"Green" mode.

#### 2. Power Switch Connector:

Connection: Connected to a momentary button or switch.

Function: Manually switching the system between "On" and "Soft

Off". Pressing the momentary button for more than 4 seconds

will also turn the system off.

#### 3. IR Connector (Infrared Connector):

Connection: Connected to Connector IR on board.

Function : Supporting wireless transmitting and receiving module on

board.

#### 4. 1st HDD LED Connector / 2nd HDD LED Connector:

Connection: Connected to HDD LED.

**Function**: To supply power to HDD LED.

### 5. Suspend LED Connector:

Connection: Connected to Suspend indicator.

**Function**: To supply power to "Suspend indicator".

## 6. Keylock Connector:

**Connection:** Connected to keylock switch.

**Function**: To lock keyboard for security purpose.

#### 7. Power LED Connector:

Connection: Connected to System Power LED.

**Function**: To supply power to "System Power LED".

#### 8. Reset Switch Connector:

Connection: Connected to the case-mounted "Reset Switch".

**Function**: To supply power to "Reset Switch" and support system

reboot function

#### 9. Speaker Connector:

**Connection:** Connected to the case-mounted Speaker. **Function**: To supply power to the case-mounted Speaker.

## 2-7.6 ATX Power Supply Connectors version 2.03 for Pentium 4

 This mainboard is compatible with both ATX Power Supply Version 2.03 (with +12V Power Connector) and the older ATX Power Supply (with Peripheral Power Connector):

#### Important:

- 1. If users use an older ATX Power Supply with Peripheral Power Connector, please connect both the Main Power Connector and the Peripheral Power Connector to mainboard.
- If users use the ATX Power Supply Version 2.03 (with a +12V Power Connector), please connect either the +12V Power Connector or Peripheral Power Connector in addition to the Main Power Connector.

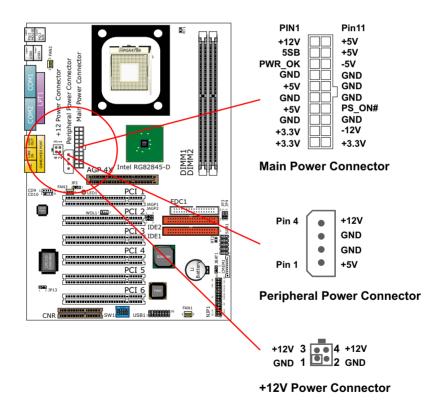

# 2-7.7 CMEM1 Memory Stick™/Secure Digital Memory Card Reader Connector

- This connector can be connected to a Memory Stick Reader or Secure Digital memory card reader with a Memory Stick/Secure Digital memory card cable connector.
- JP13 is designed on board for Memory Stick/Secure Digital memory card select for this connector. Before you set up connection from CMEM1 to a Memory Stick Reader or a secure Digital Memory Card Reader, you should choose the right setting of Jp13. Please see Jumper setting of Jp13 for more detailed instruction.
- Besides JP13 setting, user should also adjust an option "MS/SD Port Mode" in "Integrated Peripheral" of BIOS setup to select "MS socket" or "SD socket". (see "Integrated Peripheral" in BIOS setup.)
- Meeting SONY Memory Stick™ specification Version 1.03.

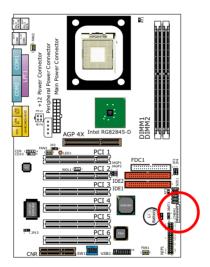

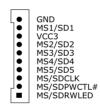

CMEM1 pin assignment

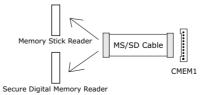

Connection between CMEM1 connector and MS/SD Card Reader

## 2-7.8 Communication And Networking Riser Slot (CNR)

• This slot allows you to use network, modem or audio riser cards.

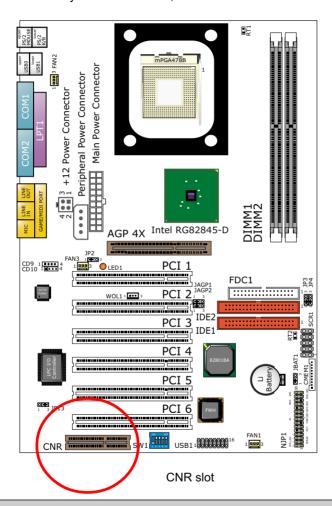

#### Note:

- 1. If modem CNR is installed, the modem CNR must be set as primary.
- 2. Only one LAN CNR can be supported.
- 3. The audio CNR must be set as secondary, if on-chip AC 97 is enabled.
- 4. CNR devices are not provided with this mainboard.

## 2-7.9 Smart Card Reader Connector (SCR1)

• The connector "SCR1" allows you to use Smart Card Reader. It is compliant with Personal Computer Smart Card (PC/SC) working group standard and smart card (ISO 7816) protocols.

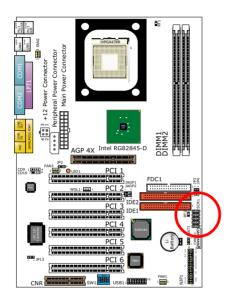

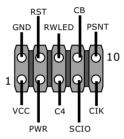

SCR1 pin assignment

### 2-7.10 USB Header (Header USB1)

• This header is for providing you two additional USB ports by using an additional USB Cable. User can order the additional USB cable from your mainboard dealers and venders.

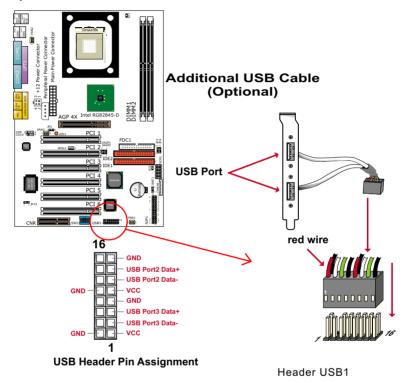

 When plugging the USB cable into Header USB1, users must make sure the red wire is connected to the first pin.

# 2-7.11 PS/2 Mouse And PS/2 Keyboard

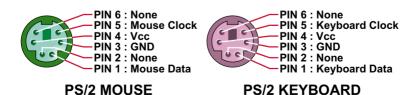

### 2-7.12 Chassis Panel Connector

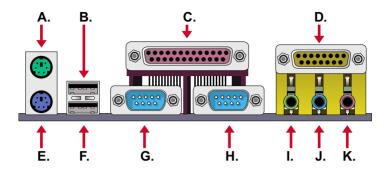

A : PS/2 MOUSE PORT

B: USB 0 PORT C: LPT1 PORT

D: GAME/MIDI PORT

**E**: PS/2 KEYBOARD PORT

F: USB 1 PORT G: COM1 PORT H: COM2 PORT

I : LINE/SPEAKER OUT

J : LINE IN

**K**: MICROPHONE INPUT

# 2-8 IRQ Description

| IRQ    | Function Description   | Priority |
|--------|------------------------|----------|
| IRQ 0  | System Timer           | 1        |
| IRQ 1  | Keyboard Controller    | 2        |
| IRQ 2  | Programmable Interrupt | N/A      |
| IRQ 3  | Serial Port (COM 2)    | 11       |
| IRQ 4  | Serial Port (COM 1)    | 12       |
| IRQ 5  |                        | 13       |
| IRQ 6  | Floppy Disk Controller | 14       |
| IRQ 7  | Parallel Port (LPT1)   | 15       |
| IRQ 8  | Real Time Clock (RTC)  | 3        |
| IRQ 9  |                        | 4        |
| IRQ 10 |                        | 5        |
| IRQ 11 |                        | 6        |
| IRQ 12 | PS/2 Mouse Port        | 7        |
| IRQ 13 | Coprocessor            | 8        |
| IRQ 14 | Primary IDE Channel    | 9        |
| IRQ 15 | Secondary IDE Channel  | 10       |

- Both ISA and PCI expansion cards may require IRQs. System IRQs are available to cards installed in the ISA expansion bus first, then any remaining IRQs are available to PCI cards. Currently, there are two types of ISA cards.
- The original ISA expansion card design, now referred to as "Legacy" ISA card, requires you to configure the card's jumpers manually and then install it in any available slot on the ISA bus. To see a map of your used and free IRQs in Windows 98, the *Control Panel* in *My Computer*, contains a *System* icon, which gives you a *Device Manager* tab. Double-Clicking on a specific hardware device gives you a *Resources* tab which shows the Interrupt number and address. Double-Clicking *Computers* to see all the interrupts and addresses for your system. Make sure that each ISA device should be assigned to one IRQ respectively. If ISA device share IRQ with any other device, your computer will easily get into trouble.

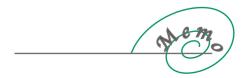

# Chapter 3 Software Setup

# **Drivers, Utilities and Software Installation**

Support CD:

This series of mainboards will always be shipped with a Support CD which contains those necessary driver files, Application Softwares and some helpful utilities. It is a user-friendly, auto-run CD which will open itself up in a CD-ROM automatically.

Contents of Support CD:

For 85SD-C, user should be able to find in the Supported CD the following drivers and utilities supported by Intel 845 Chipset:

- 1. INF Utility (Intel Chipset Software Installation Utility);
- 2. Intel Application Accelerator (IAA);
- 3. AC'97 Drivers;
- 4. Hardware Monitor Utility.

This chapter is devoted to describing the installations of all these essential drivers and utilities on Windows 9X, Windows ME, Windows 2000 and Windows XP. The installation procedures for all these operating sistems are all programed into an auto-run mode. What users have to do is to read and follow the pop-up instructions to carry out the installation. We therefore take the installation on Windows 98 as the general illustration hereby.

The priority of drivers to be installed should also be noted. Users are recommended to take the following installation orders :

# This chapter contains the following topics:

- 3-1 Open up the Suport CD and choose Drivers and Utilities
- 3-2 Intel Chipset Software Installation Utility (INF Utility)
- 3-3 Intel Application Accelerator (IAA)
- 3-4 AC'97 Audio Drivers Installation
- 3-5 Hardware Monitor Utility

# 3-1 Open up the Support CD and choose Drivers and Utilities

1 Please put the Support CD enclosed in your mainboard package into the CD-ROM drive. In a few seconds, the Main Menu will automatic-ally appear, displaying the contents to be installed for this series:

Intel Chipset Software Installation Utility (INF Utility)
Intel Application Accelerator (IAA)
AC'97 Drivers Installation
Hardware Monitor Utility
Install Acrobat Reader
Browse CD-ROM
Exit

2 In case your system does not open the Support CD automatically, please click to the following path to enter the Main Installation Menu:

D:\ Autorun.exe (assuming that your CD-ROM Drive is Drive D)

3 Users are recommended to install all the drivers and utilities at a time, though they can be installed separately.

Also, we should take "Intel Chipset Software installation Utility" as first installation priority to optimize the Intel system.

From next section, we provide detailed descriptions of all these installations with graphical illustrations.

# 3-2 Install "Intel Chipset Software Installation Utility"

- 1 Following the procedures of opening the Support CD, click to " Install Intel Chipset software installation Utility" to proceed.
- 2 The Intel Service Pack InstallShield Wizard will pop up to guide you to the Intel Service pack installation. Press "Next" button to continue.

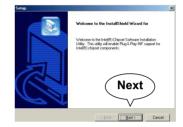

3 "Intel Software License Agreement" screen will appear, please click the "Yes" button to agree with the Licence Agreement and continue.

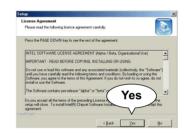

4 After all the setup process is finished, please restart your computer by clicking on "Finish" so as to take the Utility into effect.

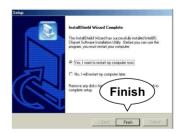

# 3-3 Install "Intel Application Accelerator"

IAA supports all Windows 98/98se/Mellennium/NT4/2000/XP with Pentium III / 4 processor. Installations of this software for these operating systems are similarly programed to an auto-run mode, and it is typically designed to improve performance of the storage subsystem and overall system performance.

Below is a model installation on Windows 98. Users of Windows Me/NT4/2000/XP can also follow this example for IAA installation.

- 1 Following the procedures of opening the Support CD, click to " Intel Application Accelerator" to proceed.
- 2 On the "InstallShield Wizard" screen, Click on "Next" to continue

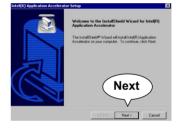

3 On the "Licence Agreement" screen, click on "Yes" to continue.

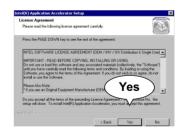

4 On "Choose Destination Location" screen, press "Yes" to continue.

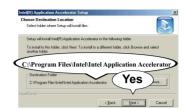

5 On "InstallShield Wizard Com-plete" screen, choose "Yes, I want to restart my computer now" and press "finish" to restart. Remember you must restart computer to put setup into effect.

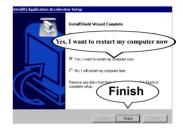

# 3-4 AC'97 Audio Driver Installation

You can install "AC'97 Audio Driver" on these two members of the series.

- 1 Following the procedures of opening the Support CD, click to " AC'97 Audio Driver" to proceed.
- 2 When the "Avance AC'97 Drivers and Applications" screen appears, press "Next" to continue.

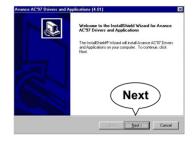

3 After all the setup process is finished, please click the "Yes, I want to restart my computer now." and click "Finish" to restart your system.

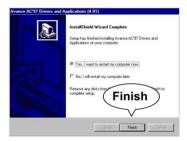

# 3-5 Install Hardware Monitor Utility

### 3-5.1 Installation

Hardware Monitor is built on this mainboard. Its installation is programed to a fully automated mode on Windows 9X/Me/NT4/2000/XP. User can follow the model installation below for its installation on various Windows System.

- 1 Following the procedures of opening the Support CD, click to "Hardware Monitor Utility" to proceed.
- 2 With the help of InstallShield Wizard, installation program automatically opens the "Choose Destination Location" screen. Click "Next to continue.

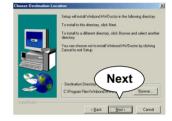

3 Select the Program folder and click "Next" to continue.

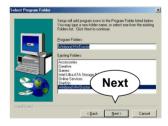

4 On the "Setup complete" screen, click "Finish" to restart your computer so that the Utility can be put into effect.

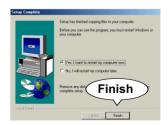

### 3-5.2 Verification

1 After restarting your computer, click "Start" and choose the path Programs \Winbond\Hwdoctor to open the main window of the Hardware Doctor.

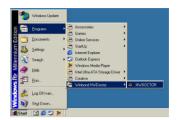

2 The "Voltage/CaseOpen" window is for CPU voltage and temperature information.

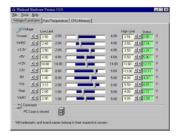

3 The "Fan/Temperature" window is for Fan speed and temperature information.

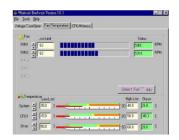

4 The "CPU/Memory" window is for Processor and memory information.

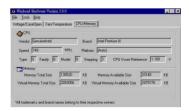

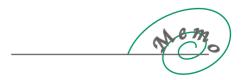

# Chapter 4 BIOS Setup

### THE BIOS

- BIOS stands for Basic Input and Output System. It was once called ROM BIOS when it was stored in a Read-Only Memory(ROM) chip Now manufacturers would like to store BIOS in EEPROM which means Electrically Erasable Programmable Memory. BIOS used in this series of mainboard is stored in EEPROM, and is the first program to run when you turn on your computer.
- · BIOS performs the following functions:
  - Initializing and testing hardware in your computer (a process called "POST", for Power On Self Test).
  - 2. Loading and running your operating system.
  - Helping your operating system and application programs manage your PC hardware by means of a set of routines called BIOS Run-Time Service.

# The following topics are included in this chapter:

- 4-1 About BIOS Setup
- 4-2 To run BIOS Setup
- 4-3 About CMOS
- 4-4 The POST (Power On Self Test)
- 4-5 To upgrade BIOS
- 4-6 BIOS Setup

# 4-1 About BIOS Setup

- BIOS setup is an interactive BIOS program that you need to run when:
- Changing the hardware of your system. (For example: installing a new Hard Disk etc.)
- 2. Modifying the behavior of your computer. (For example: changing the system time or date, or turning special features on or off etc.)
- 3. Enhancing your computer's behavior. (For example: speeding up performance by turning on shadowing or cache)

# 4-2 To run BIOS Setup

 First access BIOS setup menu by pressing < DEL > key after "POST" is complete ( before OS is loaded ). BIOS will then display the following message:

DEL: SETUP

### 4-3 About CMOS

• CMOS is the memory maintained by a battery. CMOS is used to store the BIOS settings you have selected in BIOS Setup. CMOS also maintains the internal clock. Every time you turn on your computer, the BIOS Looks into CMOS for the settings you have selected and configures your computer accordingly. If the battery runs out of power, the CMOS data will be lost and POST will issue a "CMOS invalid" or "CMOS checksum invalid" message. If this happens, you have to replace the battery and do some proper settings in BIOS Setup.

# 4-4 The POST ( Power On Self Test )

 POST is an acronym for Power On Self Test. This program will test all things the BIOS does before the operating system is started. Each of POST routines is assigned a POST code, a unique number which is sent to I/O port 080h before the routine is executed.

# 4-5 To upgrade BIOS

- System BIOS is incorporated into a Flash memory component. Flash BIOS allows user to upgrade BIOS without the need to replace an EPROM component.
- The Upgrade Utility can be loaded on a floppy diskette to execute saving, verifying, and updating the system BIOS. The Upgrade Utility can also be run from a hard disk drive or a network drive.

# 4-5.1 Before Upgrading BIOS

• It is highly recommended that you save a copy of the original mainboard BIOS along with a Flash EPROM Programming utility (AMIFLASH.EXE) to a bootable floppy disk so that you can reinstall the BIOS when needed.

# 4-5.2 Upgrade Process

- Normally, to upgrade BIOS is unnecessary if the system is working fine Users should only upgrade the BIOS when you experience incompatible problems or need to create new features.
- "AMIFLASH.EXE" is a Flash EPROM Programming utility that up dates the BIOS by uploading a new BIOS file to the programmable flash ROM on the mainboard. This program only works in DOS environment, the utility can not be executed in win95/98, ME, NT WINDOWS 2000 or Windows XP environment
- Please follow the steps below for upgrading the system BIOS:
- Step 1. Please visit the board maker's website, download latest BIOS file and AMI flash utility "AMIFLASH.EXE". The BIOS file format will be \*.ROM, of which " \* " stands for the specific BIOS file name.
- Step 2. Create a bootable diskette. Then copy the BIOS file and AMI flash utility "AMIFLASH.EXE" into the diskette.
- Step 3. Insert the diskette into drive A, reboot your system and boot from the diskette.

- Step 4. Type **AMIFLASH** \*.**ROM** and then press <Enter> to run BIOS upgrade program. (\*.ROM depends on your mainboard model and version code. Instead of typing "\*", you should type specific file name for your specific mainboard).
- Step 5. When the message "Flash ROM Update Completed Pass." appears, please restart your system.
- Step 6. You will see a message "CMOS Memory Size Wrong" during booting the system. Press <Del> or <F1> to run CMOS setup utility, then reload "LOAD SETUP DEFAULTS" or "Load Optimal Defaults" and save this change.

# 4-6 BIOS Setup --- CMOS Setup Utility

# 4-6.1 CMOS Setup Utility

- This mainboard comes with the AMI BIOS from American Megatrends Inc. Enter the CMOS Setup Utility Main Menu by:
  - 1. Turn on or reboot your system. After a series of diagnostic checks, the following message will appear:

### PRESS <DEL> TO ENTER SETUP

2. Press the <Del> key and the main program screen will appear as follows.

| AMIBIOS EASY SETUP UTILITY - VERSION 2.01A                                                                                                |                          |  |  |
|----------------------------------------------------------------------------------------------------|--------------------------|--|--|
| ▶ Standard CMOS Features                                                                                                    | Set Supervisor Password  |  |  |
| ▶ Advanced BIOS Features                                                                                                    | Set User Password        |  |  |
| ▶ Advanced Chipset Features                                                                                                    | Load Optimized Defaults  |  |  |
| ▶ Power Management Setup                                                                                                    | Load BIOS Setup Defaults |  |  |
| ▶ PNP/PCI Configurations                                                                                                    | Save & Exit Setup        |  |  |
| ▶ Integrated Peripherals                                                                                                    | Exit Without Saving      |  |  |
| ▶ Hardware Monitor Status×                                                                                                    |                          |  |  |
| ▶ Frequency/Voltage Control                                                                                                    |                          |  |  |
| F1 : Help ↑↓ : Select Item +/- : Change Values F9 : Setup defaults Esc: Exit → ← : Select Menu Enter: Select ▶Sub - Menu F10: Save & Exit |                          |  |  |
| Set Time, Date, Hard Disk Type                                                                                                    |                          |  |  |

- 3. Use the arrow keys on your keyboard to select an option, and press <Enter>. Modify the system parameters to reflect the options installed in your system.
- 4. You may return to the Main Menu anytime by pressing <ESC>.
- In the Main Menu, "Save & Exit Setup" saves your changes and reboots the system, and "Exit Without Saving" ignores your changes and exits the program.

# 4-6.2 Standard CMOS Setup

 Standard CMOS Setup records some basic system hardware configuration and sets the system clock and error handling. You only need to modify the configuration values of this option if you want to change your system hardware configuration or when the data stored in the CMOS memory gets lost or damaged.

## Run the Standard CMOS Setup as follows:

 Choose "Standard CMOS Setup" from the Main Menu and a screen with a list of options will appear:

### AMIBIOS EASY SETUP UTILITY - VERSION 2.01A

| Standard CMOS Features                                                                    |                                                                  | [Setup Help]                                                        |
|-------------------------------------------------------------------------------------------|------------------------------------------------------------------|---------------------------------------------------------------------|
| System Time<br>System Date<br>Floppy Drive A<br>Floppy Drive B                            | 00 19 29<br>Dec 05 2001 Wed<br>1.44M, 3.5 in.<br>Not Installed   | Time is 24 hour format  Hour : 00-23  Minute: 00-59  Second: 00-59× |
| Primary IDE Master     Primary IDE Slave     Secondary IDE Master     Secondary IDE Slave | Not Installed<br>Not Installed<br>Not Installed<br>Not Installed | (1:30 AM=01:30:00,<br>1:30 PM=13:30:00)                             |

F1 : Help ↑↓ : Select Item +/- : Change Values F9 : Setup defaults
Esc: Previous Menu Enter: Select ▶Sub - Menu F10: Save & Exit

- 2. Use one of the arrow keys to move between options and modify the selected options by using PgUp / PgDn / + / keys.
- Press <ESC> to return to the Main Menu when you finish setting up all items. The following item descriptions are provided as a quick guide to your setup.

**System Time** The BIOS shows the time of the day in the format: hh:mm:ss. Choose the field with the Arrow keys and change the time with the Page Up/Page Down kevs.

**System Date** The BIOS shows the date of the day in the format: mm:dd:yy :day of the Week. Choose the field with the Arrow keys and change the value with the Page Up/Page Down keys.

**Floppy Drive A** / Select this field to the type(s) of floppy disk drive(s) Floppy Drive B installed in your system. The choices are:

360KB, 5.25 in.

1.2MB, 5.25 in.

720KB, 3.5 in.

1.44MB, 3.5 in.

2.88MB, 3.5 in.

Not Installed

### AMIBIOS EASY SETUP UTILITY - VERSION 2.01A

| Primary IDE Master:Not Installed                                                                                                    |                        | [Setup Help]                                                                                                    |
|----------------------------------------------------------------------------------------------------|------------------------|----------------------------------------------------------------------------------------------------|
| Type Cylinders Heads Write Precompensation Sectors Maxium Capacity LBA Mode Black Mode Fast Programmed I/O Modes 32 Bit Transfer Mode | Off<br>Off<br>Off<br>O | 1-50 : Predefined types USER: Set Parameters by User AUTO: Set parameters automatically CD-ROM: Use for ATAPI CD-ROM drivers or Double click [AUTO] to set all HDD parameters automatically |

F1: Help ↑↓ : Select Item +/- : Change Values F9: Setup defaults Enter: Select ▶Sub - Menu Esc: Previous Menu F10: Save & Exit

**Type** This option shows the types of configuration for the IDE devices:

1-50: Predefined types

USER: set Parameters by User Auto: Set parameters automatically

CD-ROM: Use for ATAPI CD-ROM drives

Double click [Auto] to set all HDD parameters automatically, including "Cylinders, Heads, Write Precompensation, Sectors, Maximum Capacity and

32 Bit Transfer Mode.

### 4-6.3 Advanced BIOS Features

 Advanced BIOS Features improves your system performance or sets up system features according to your preference.

Run the Advanced BIOS Features as follows:

1. Choose "Advanced BIOS Features" from the Main Menu and a screen with a list of options will appear:

AMIBIOS EASY SETUP UTILITY - VERSION 2.01A

| Advanced BIOS Features                                                                                                    |                                                                                                    | [Setup Help] |
|----------------------------------------------------------------------------------------------------|----------------------------------------------------------------------------------------------------|--------------|
| Quit Boot 1st Boot Device 2nd Boot Device 3rd Boot Device Try Other Boot Devices S.M.A.R.T for Hard Disks Bootup Num-lock Floppy Drive Swap Floppy Drive Seek PS2 Mouse Support Primary Display Password Check Boot To OS2 L1 Cache L2 Cache System BIOS Cacheable C000,32K Shadow C800,16K Shadow C800,16K Shadow D000,16K Shadow D400,16K Shadow D400,16K Shadow D500,16K Shadow D600,16K Shadow D700,16K Shadow D700,16K Shadow D700,16K Shadow D700,16K Shadow D700,16K Shadow D700,16K Shadow | Enabled Floppy: 1.44MB 3.5 Disabled IDE-0: Maxtor 20560 A4- Yes Disabled On Disabled Disabled Enabled VGA/EGA Setup No Enabled Enabled Enabled Enabled Disabled Disabled Disabled Disabled Disabled Disabled Disabled Disabled Disabled Disabled Disabled Disabled Disabled Disabled Disabled |              |

F1 : Help ↑↓ : Select Item +/- : Change Values F9 : Setup defaults Esc: Previous Menu Enter: Select \Sub - Menu F10: Save & Exit

 Use one of the arrow keys to move between options and modify the selected options by using PgUp / PgDn / + / - keys. An explanation of the <F> keys follows:

<F1>: "Help" gives options available for each item.

<F9>: Setup BIOS default values.

<F10>: Save and Exit Setup.

Press <ESC> to return to the Main Menu when you finish setting up all items. The following item descriptions are provided as a quick guide to your setup.

Quick Boot Allows you to Enable / disable quick boot of your system.

**1st/2nd/3rd Boot** Allows you to set floppy or IDE devices already **Device** installed to be the 1st/2nd/3rd boot device.

**Try Other Boot** Allows you to enable/disable system to try to boot **Devices** with other boot devices.

Choices: Yes: No

S.M.A.R.T. for Hard Allows you to Enable / disable the Self Monitoring

Disks Analysis and Reporting Technology for the hard Disk.

Choices: Enabled: Disabled

BootUp Num-Lock Allows you to Toggle between On or Off to control the state of the NumLock key when the system boots. If On, the numeric keypad is in numeric mode. If off, the numeric keypad is in cursor control mode.

Floppy Drive Swap When enabled, floppy drives A and B will be exchanging without any physical connection and modification on the cables.

Boot Up Floppy Seek When enabled, the BIOS tests (seeks) floppy drives to determine whether they have 40 or 80 tracks. Only 360-KB floppy drives have 40 tracks; drives with 270KB, 1,2MB, and 1,44MB capacity all have 80 tracks. Because very few modern PCs have 40-track floppy drives, we recommend that you set this field to disabled to save time.

PS2 Mouse Support If your system has a PS/2 mouse port and you install a serial pointing device, select Enabled.

**Primary Display** Allows you to choose the primary display for the system. Choices: VGA/EGA (default); CGA40x25; CGA80x25; Mono: Absent

Password Check Allows you to set BIOS to check up password with a password prompt at BIOS Setup or whenever restarting system.

Choices: Setup; Always

Boot to OS/2 Allows you to set your system to OS/2 operating system.

Choices: Yes: No (default)

CPU L1 & L2 Cache Cache memory is additional memory that is much faster than conventional DRAM (system memory). CPUs from 486-type up contain internal cache memory (L1), and most, but not all, modern PCs have additional (external) cache memory (L2). When the CPU requests data, the system transfers the requested data from the main DRAM into cache memory, for faster access by the CPU.

System BIOS Allows you to Enable / disable the System BIOS Cacheable Cacheable function.

**C000**, **32K Shadow** Allows you to set these addresses cached, Enabled or Disabled. Default: Cached

C800,CC00,D000,D400, Allows you to set these addresses cached, Enabled or D800,DC00 16K Disabled. Default: Disabled
Shadow

# 4-6.4 Advanced Chipset Features

 Advanced Chipset Features is used to modify the values of chipset buffers. These buffers control the system options.

Run the Advanced Chipset Features as follows:

1. Choose "Advanced Chipset Features" from the Main Menu and a list of option will appear:

AMIBIOS EASY SETUP UTILITY - VERSION 2.01A

| Advanced Chipset Features                                                                                                    |                                                                                                    | [Setup Help] |
|----------------------------------------------------------------------------------------------------|----------------------------------------------------------------------------------------------------|--------------|
| ******* DRAM Timing ******  SDRAM Frequency Configure SDRAM Timing by SPD SDRAM CAS# Latency SDRAM RAS# Precharge SDRAM RAS# to CAS# Delay SDRAM Precharge Delay SDRAM Idle Timer SDRAM Read Thermal Management DRAM Integrity Mode Memory Hole APIC Interrupt Mode AGP Aperture Size USB Controller USB Device Legacy Support Port 64/60 Emulation | Auto Enabled 2.5 Clocks 3 Clocks 7 Clocks Infinite Disabled Disabled Disabled Enabled 64MB All USB Port Disabled Disabled |              |

F1 : Help ↑↓ : Select Item +/- : Change Values F9 : Setup defaults Esc: Previous Menu Enter: Select ▶Sub - Menu F10: Save & Exit

 Use one of the arrow keys to move between options and modify the selected options by using PgUp / PgDn / + / - keys. An explanation of the <F> keys follows:

<F1>: "Help" gives options available for each item.

<F9>: Setup BIOS default values.

<F10>: Save and Exit Setup.

3. Press <ESC> to return to the Main Menu when you finish setting up all items. The following item descriptions are provided as a quick guide to vour setup.

**SDRAM Frequency** The value represents the performance parameters of the installed memory chips (DRAM). Do not change the value from the factory setting unless you install new memory that has a different performance rating.

# Timina Bv SPD SPD.

Configure SDRAM When this item Enabled, SDRAM Timing is set by

SPD (Serial Presence Detect) is located on the memory modules, BIOS reads information coded in SPD during system boot up.

SDRAM CAS# Latency When synchronous DRAM is installed, the number of clock cycles of CAS latency depends on the DRAM timing. Do not reset this field from the default value specified by the system designer.

**SDRAM RAS#** If an insufficient number of cycles is allowed for the **Precharge** RAS to accumulate its charge before DRAM refresh, the refresh may be incomplete and the DRAM may fail to retain data. Fast gives faster performance; and Slow gives more stable performance. This field applies only when synchronous DRAM is installed in the system.

The Choices: 2: 3

**SDRAM RAS# to CAS#** This field lets you insert a timing delay between the **Delay** CAS and RAS strobe signals, used when DRAM is written to, read from, or refreshed. Fast gives faster performance and Slow gives more stable performance. This field applies only when synchronous DRAM is installed in the system.

The Choices: 2; 3

**SDRAM Precharge** This field allows you to select a CAS Precharge delay

Delay timing.

Choices are: 7: 6: 5

SDRAM Idle Timer Please leave this field at default setting.

SDRAM Read Thermal Selecting Enabled is to activate the DRAM Read Management Thermal management function. default: Disabled.

DRAM Integrity Mode This item is to choose or not the Error Check and

Correction mode.

Choices are: ECC; Non-ECC (default).

**Memory Hole** You can reserve this area of system memory for ISA adapter ROM. When this area is reserved, it cannot

be cached.

**APIC Interrupt Mode** Allows you to enable / disable the APIC function.

Default: Disabled

**AGP Aperture Size** Choices: 32; 64 MB. Memory mapped and graphics data structures can reside in a Graphics Aperture. This area is like a linear buffer. BIOS will automatically report the starting address of this buffer to the O.S.

**USB Controller** Select Enabled if your system contains a Universal Serial Bus (USB) controller and you have USB peripherals.

**USB Device Legacy** Set this option to Enabled to support for Legacy USB **Support** devices.

Port 64/60 Please leave this field at default setting.

# 4-6.5 Power Management Setup

 Power Management Setup allows you to set the system's power saving functions.

Run the Power Management Setup as follows:

1. Choose "Power Management Setup" from the Main Menu and a list of options will appear:

### AMIBIOS EASY SETUP UTILITY - VERSION 2.01A

| Power Management F                                                                                                    | [Setup Help]                                                                                                    |  |
|----------------------------------------------------------------------------------------------------|----------------------------------------------------------------------------------------------------|--|
| ACPI Standby State USB Device Wakeup From S3 Call VGABIOS at S3 Resume Power Management/APM Video Power Down Mode Hard Disk Power Down Mode Standby Time Out (Minute) Susped Time Out (Minute) Throttle Slow Clock Ratio FDC/LPT/COM Ports MIDI Ports Primary Master IDE Primary Slave IDE Second Master IDE Second Slave IDE Power Button Function Restore On AC/Power Loss Resume On Ring Resume On PME# Resume On RTC Alarm RTC Alarm Mour RTC Alarm Minute RTC Alarm Second | Auto Disabled Enabled Enabled Suspend Stand By Disabled Disabled 50.0% Monitor Ignore Monitor Ignore Monitor Ignore Jignore Monitor Ignore Jignore Jig |  |

F1 : Help  $\uparrow\downarrow$  : Select Item +/- : Change Values F9 : Setup defaults Esc: Previous Menu Enter: Select  $\blacktriangleright$ Sub - Menu F10: Save & Exit

 Use one of the arrow keys to move between options and modify the selected options by using PgUp / PgDn / + / - keys. An explanation of the <F> keys follows:

<F1>: "Help" gives options available for each item.

<F9>: Setup BIOS default values.

<F10>: Save and Exit Setup.

Press <ESC> to return to the Main Menu when you finish setting up all items. The following item descriptions are provided as a quick guide to your setup.

ACPI Standby State This item allows you to select the ACPI Suspend type. You can select S3(STR) for suspending to DRAM if your system supports this mode. Or you

can select S1 (POS) for Power on Suspend under

Windows 98 ACPI mode..

USB Device Wakeup This item will Enable you to wake-up the system byFrom S3 using USB keyboard or USB mouse when you shut

down the system in S3 mode.

**Call VGABIOS at S3** This item allows you to select for Call VGABIOS if **Resume** system resumes from S3 (STR) mode.

**Power Management/** This option allows you to select the type (or degree) AMP of power saving for Doze, Standby, and Suspend modes

> This table describes each power management mode Default: User Define

| Max Saving                                                                                   | Maximum power savings. Only Available for SL CPUs. Inactivity period is 1 minute in each mode. |
|----------------------------------------------------------------------------------------------|------------------------------------------------------------------------------------------------|
| User Define                                                                                  | Set each mode individually. Select time-out period in the section for each mode stated below.  |
| Min Saving  Minimum power savings. Inactivity period is 1 each mode (except the hard drive). |                                                                                                |

Video Power Down This option specifies the power conserving state that **Mode** the hard disk enters after the specified period of hard drive inactivity has expired.

Hard Disk Power Down When enabled and after the set time of system **Mode** inactivity, the Hard Disk drive will be powered down while all other devices remain active

Standby/Suspend The option specifies the length of a period of Hard Time Out (Minute) disk drive inactivity. When this length of time expires the system enters power conserving state in the "Hard Disk Power Down Mode".

Ratio

Throttle Slow Clock Please leave this field at default setting.

FDC/LPT/COM Ports When FDC/LPT/COM is Monitor, any activity from one of the listed system peripheral devices or IRQs wakes up the system.

MIDI Ports This item allows you to configure MIDI Port. The Choices: 300H(default); 330H.

**Primary/Second** This option allows you to Disable to Enable on board **Master/Slave IDE** Primary/Second IDE controller.

**Power Button Function** This option specifies how the power button mounted externally on the computer chassis is used.

Restore on AC/Power This function allows you to set whether or not to restart the system after power interruptions.

Resume On Ring An input signal on the serial Ring Indicator (RI) line (in other words, an incoming call on the modem) awakens the system from a soft off state.

**Resume On LAN** This function allows you to turn on the system through a Ethernet Card.

Resume On PME# This function allows you to turn on the system through a PME signal.

Resume On RTC Alarm When Enabled, you can set the data and time at the which the RTC (Real Time Clock) alarm awakens the system from suspend mode. Default: Disabled.

RTC Alarm Date Set a certain date when RTC Alarm Resume option is Enabled to awaken the system. This option is concurrent with Date option.

**RTC Alarm Time (hh:** Set a certain time when RTC Alarm Resume option **mm:ss)** is Enabled to awaken the system. This option is concurrent with Resume Time option.

# 4-6.6 PNP / PCI Configuration

 PNP/PCI Configuration allows you to modify the system's power saving functions.

Run the PNP/PCI Configuration as follows:

 Choose "PNP/PCI Configuration" from the Main Menu and a screen with a list of options will appear:

AMIBIOS EASY SETUP UTILITY - VERSION 2.01A

| PNP/PCI Configurations                                                                                                    |                                                         | [Setup Help] |
|----------------------------------------------------------------------------------------------------|---------------------------------------------------------|--------------|
| Plug and Play Aware O/S Clear NVRAM PCI Latency Timer (PCI Clocks) Primary Graphics Adapter PCI IDE BusMaster PCI Slot 1 IRQ Priority PCI Slot 2 IRQ Priority PCI Slot 3 IRQ Priority PCI Slot 4 IRQ Priority PCI Slot 5 IRQ Priority PCI Slot 5 IRQ Priority PCI Slot 6 IRQ Priority | No No 32 AGP Enabled Auto Auto Auto Auto Auto Auto Auto |              |

F1 : Help ↑↓ : Select Item +/- : Change Values F9 : Setup defaults
Esc: Previous Menu Enter: Select ▶Sub - Menu F10: Save & Exit

 Use one of the arrow keys to move between options and modify the selected options by using PgUp / PgDn / + / - keys. An explanation of the <F> keys follows:

<F1>: "Help" gives options available for each item.

<F9>: Setup BIOS default values.

<F10>: Save and Exit Setup.

 Press <ESC> to return to the Main Menu when you finish setting up all items. The following item descriptions are provided as a quick guide to your setup. Plug & Play aware O/S Select Yes for Windows systems supporting Plug and Play function. Select No for systems not supporting PNP.

**Clear NVRAM** This function allows you to turn on the system through a Ethernet Card.

**PCI Latency Timer (PCI** Please leave this field to the default setting for best **Clocks)** performance an stability.

**Primary Graphics** This item specifies which VGA Card is your primary **Adapter** graphics adapter.

PCI IDE BusMaster Please leave this field at default setting.

PCI Slot1~6 IRQ Set to Auto, this option allows the BIOS to assign Priority IRQ to PCI slot.

Choices: Auto (default); 3; 4; 5; 6; 7; 8; 9; 10; 11; 12;

14: 15.

# 4-6.7 Integrated Peripherals

• Integrated Peripherals option allows you to get some information inside your system when it is working.

Run the Integrated Peripherals as follows:

1. Choose "Integrated Peripherals" from the Main Menu and a list of options will appear:

### AMIBIOS EASY SETUP UTILITY - VERSION 2.01A

| Integrated Peripher                                                                                                    | als                                                                                                    | [Setup Help] |
|----------------------------------------------------------------------------------------------------|----------------------------------------------------------------------------------------------------|--------------|
| <ul> <li>▶ Winbond W83697 Super I/O         OnBoard IDE         OnBoard AC'97 Audio         OnBoard MC'97 Modem         OnBoard FDC         OnBoard Serial Port A         OnBoard Serial Port B             Serial Port B Mode             IR Duplex Mode             IR Pin Select         OnBoard Parallel Port         Parallel port Mode             EPP Version             Parallel Port IRQ             Parallel Port DMA         OnBoard Midi Port             Midi IRQ Select         OnBoard Game Port             Keyboard PowerOn Function             Specific key for PowerOn             Mouse PowerOn Function</li> </ul> | Both Auto Auto Auto Auto Auto Auto Normal Half Duplex IRRX/IRTX Auto ECP N/A Auto Auto Disabled 5 200 Disabled N/A Disabled |              |

F1 : Help  $\uparrow\downarrow$  : Select Item +/- : Change Values F9 : Setup defaults Esc: Previous Menu Enter: Select  $\blacktriangleright$ Sub - Menu F10: Save & Exit

2. Use one of the arrow keys to move between options and modify the selected options by using PgUp / PgDn / + / - keys. An explanation of the <F> kevs follows:

<F1>: "Help" gives options available for each item.

<F9>: Setup BIOS default values.

<F10>: Save and Exit Setup.

3. Press <ESC> to return to the Main Menu when you finish setting up all items. The following item descriptions are provided as a guick guide to your setup.

OnBoard IDE The chipset contains a PCI IDE interface with support for two IDE channels. Select Primary to activate the only primary IDE interface, if you install an add-in secondary interface. Select Both to activate both interfaces, or Disabled to deactivate both interfaces, if you install both a primary and a secondary add-in IDE interface.

OnBoard AC'97 Audio This option allows you to decide to enable/disable the 845 chipset to support AC'97 Modem. The choices: Auto; Disabled (default).

OnBoard MC'97 This option allows you to decide to enable/disable Modem the 845 chipset to support AC'97 Modem.

The choices: Auto; Disabled (default).

OnBoard FDC Allows you to enable /disable Floppy Disk Drive on board.

The choices: Auto; Enabled; Disabled

OnBoard Serial PortA/ Allows you to set Serial Port on board. Select a logi-PortB cal COM port name and matching address for the first and second serial ports. Select an address and corresponding interrupt for the first and second serial ports.

> The choices: Auto: Disable: 3F8h/COM1: 2F8h/COM2: 3F8h/COM3: 2F8h/COM4

Serial Port B Mode Allows you to set serial Port B Mode. The choices: Auto; Normal; IrDA; ASKIR

IR Duplex Mode Select the value required by the IR device connected to the IR port. Full-duplex mode permits simultaneous two-direction transmission. Half-duplex mode permits transmission in one direction only at a time. If no infrared port is present in the system, select Disabled

**IR Pin Select** This item allows you to enable the TX, RX inverting which depends on different H/W requirement. This field is not recommended to change its default setting for avoiding any error in your system. The choice: "No, No", "No, Yes" (default), "Yes, No", "Yes. Yes".

**OnBoard Parallel Port** Allows you to configure parallel port on board. The choices: Auto; Disabled; 378h; 278h; 3BCh

Parallel Port Mode If Parallel Port is not disabled, this option allows you to configure parallel port mode.

The choices: SPP; EPP; ECP; EPP+ECP

**EPP Version** Select EPP port type 1.7 or 1.9.

Parallel Port IRQ/DMA If Parallel Port is set 378h, this option allows you to

configure parallel port IRQ/DMA.

The choices: 5/7 for IRQ; 0/1/3 for DMA

OnBoard MIDI Port Allows you to configure onboard MIDI port .

The choices: Disabled; 300h; 330h

MIDI IRQ Select This item allows you to select the MIDI Port IRQ.

Choices: 10(default); 5.

OnBoard Game Port This item allows you to select the Game Port

Address.

The choices: Disabled; 201(default); 209.

Keyboard PowerOn This option allows you to use specific keys on the

Function / Specific key keyboard to turn on the system.

for PowerOn

Mouse PowerOn This option allows you to use PS/2 Mouse to turn

Function on the system.

#### 4-6.8 Hardware Monitor Status Features

 This section helps you to get more information about your system including CPU temperature, FAN speed and voltage. It is recommended that you contact your mainboard supplier to get proper values about the setting of the CPU temperature.

To enter Hardware Monitor Status Features as follows:

1. Choose "Hardware Monitor Status Features" from the Main Menu and a screen with a list of options will appear:

AMIBIOS EASY SETUP UTILITY - VERSION 2.01A

| Hardware Monitor                                                                                                    |                                                                                                   | [Setup Help] |
|----------------------------------------------------------------------------------------------------|---------------------------------------------------------------------------------------------------|--------------|
| CPU Temperature System Temperature Other Temperature CPU Fan Speed Chassis Fan Speed Power Fan Speed Vcore + 5.000V +12.000V | 27°C/80°F<br>28°C/82°F<br>208°C/406°F<br>4591 RPM<br>0 RPM<br>0 RPM<br>3.360V<br>5.168V<br>9.673V |              |

F1 : Help ↑↓ : Select Item +/- : Change Values F9 : Setup defaults Esc: Previous Menu Enter: Select ▶Sub - Menu F10: Save & Exit

 Use one of the arrow keys to move between options and modify the selected options by using PgUp / PgDn / + / - keys. An explanation of the <F> keys follows:

<F1>: "Help" gives options available for each item.

<F9>: Setup BIOS default values.

<F10>: Save and Exit Setup.

Press <ESC> to return to the Main Menu when you finish setting up all items. The following item descriptions are provided as a quick guide to your setup.

**Shutdown Temperature** This feature prevents your CPU from damage by over heat. If the CPU's temperature is higher than "CPU warning temperature" that you select in this field, the BIOS will shut down your system within 3 seconds.

# **Temperature**

CPU/System/Other Shows current CPU / System / Other temperature.

CPU/Chassis Fan These fields display the current speed of the CPU/

Speed Chassis fan.

Vcore Shows CPU core actual voltage value.

+5V/+12V Shows current voltage against the +5.000V/+12.000V power supply.

#### 4-6.9 Frequency/Voltage Control

Run the "Frequency/Voltage Control" as following:

1. Choose "Frequency/Voltage Control" from the Main Menu and a screen with a list of options will appear:

#### AMIBIOS EASY SETUP UTILITY - VERSION 2.01A

| Frequency/Voltage Control                                                         |                               | [Setup Help]                                |
|-----------------------------------------------------------------------------------|-------------------------------|---------------------------------------------|
| RedStorm Overclocking Tech (Option) CPU Linear Freq CPU Clock CPU Ratio Selection | Disabled<br>100 MHz<br>Locked | Please press 'Enter'<br>key to run RedStorm |

F1 : Help ↑↓ : Select Item +/- : Change Values F9 : Setup defaults Esc: Previous Menu Enter: Select ▶Sub - Menu F10: Save & Exit

- Use one of the arrow keys to move between options and modify the selected options by using PgUp / PgDn / + / - keys. An explanation of the <F> keys follows:
- <F1>: "Help" gives options available for each item.
- <F9>: Setup BIOS default values.
- <F10>: Save and Exit Setup.
- Press <ESC> to return to the Main Menu when you finish setting up all items. The following item descriptions are provided as a quick guide to your setup.

Redstorm Please press <Enter> to start RED STORM OVER-Overclocking CLOCKING TECH, this option helps user an easy **Tech (Option)** way to overclocking, it will increase CPU external clock automatically, when CPU external clock increasing to unacceptable value, BIOS will restart your system, then running at acceptable CPU external clock.

CPU Linear Freq. This item allows you to adjust the CPU clock by 1MHz stepping. Default CPU clock is 100MHz. Any overclocking is taking the risk of unstabilizing the CPU and system performance.

Choices: Default; Use linear (1MHz stepping).

**CPU Clock** If "Use CPU Linear Frequency" is set at "Use linear", you can adjust the CPU clock by 1MHz stepping up or down.

Choices: 1MHz stepping.

CPU Ratio This item allows you to select the CPU clock ratio **Selection** so as to change or overclock the CPU frequency. However, if CPU clock Ratio is locked, this function is invalid.

#### 4-6.10 Set Supervisor / User Password

These two options allow you to set your system passwords. Normally, the Supervisor Password should be set up first before you could go to set up the User Password.:

1. Choose "Set Supervisor Password" in the Main Menu and press <Enter>. Then the following message appears:

#### [ Enter new supervisor password ]

- The first time you run this option, enter your password up to 8 characters and press <Enter>. (The screen does not display the entered characters.)
- 3. After you enter the password, the following message appears prompting you to confirm the password:

#### [ Retype new supervisor Password ]

- 4. Enter the same password "exactly" the same as you have just typed to confirm the password and press <Enter>.
- 5. The following message appears to confirm the new password setup.

#### [ New supervisor password installed ]

- 6. Then choose "Advanced BIOS Features" of the main menu, and roll your cursor to the item "Password Check", so that you can set the new password to Always (System) or Setup (BIOS) only.
- 7. After you have made your choice for the new password, you can now set up the User Password from the Main Menu. Choose "Set User Password" in the Main Menu and press <Enter>.
- 8. When the following message appears, enter your new user password in the dialog box and then press <Enter>:

### [ Enter new user password ]

9. After pressing <Enter>, the following message appears to prompt you to confirm the new password and press <Enter>:

#### [ Retype new user password ]

10. After pressing <Enter>, the following message appears to confirm the new user password.

[ New user password installed ]

- 11. Move the cursor to Save & Exit Setup to save the password.
- 12. If you need to delete the password entered before, choose the Supervisor Password and press <Enter>. It will delete the password that you have entered before.
- 13. Move the cursor to Save & Exit Setup to save the option you have just configured; otherwise the old password will still be there the next time you turn your system on.
- 14. Press <Enter> to exit to the Main Menu.

**NOTE:** If you forget or lose the password, the only way to access the system is to clear the CMOS RAM. All setup informations will be lost and you need to run the BIOS setup program again.

# 4-6.11 Load Optimized Defaults

When you press <Enter> on this item, you will get a confirmation dialog box with a message similar to:

[ Load Optimal Defaults ]

Press [Enter] to continue or [ESC] to abort

Press <Enter> now to load Optimal values for all the Setup options.

# 4-6.12 Save & Exit Setup

Save & Exit Setup allows you to save all modifications you have specified into the CMOS memory. Highlight this option on the Main Menu and the following message appears:

[ Saving current settings and exit ]

Press [Enter] to continue or [ESC] to abort

Press <Enter> key to save the configuration changes and exit CMOS Setup to restart your system.

# 4-6.13 Exit Without Saving

Exit Without Saving option allows you to exit the Setup Utility without saving the modifications that you have specified. Highlight this option on the Main Menu and the following message appears:

[ Quit Without Saving Changes ]

Press [Enter] to continue or [ESC] to abort

Follow the message and press <Enter> key to exit CMOS Setup and restart system.

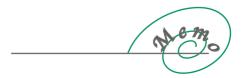

# Appendices

Appendix-1 IDENTIFYING BIOS VERSION/ BIOS PART NUMBER Appendix-2 TECHNICAL TERMS

# Appendix-1 Identifying Mainboard model Number

• Usually the mainboard model number is labeled on the side of ISA side of slot or PCI slot. Please see the picture below as an illustration:

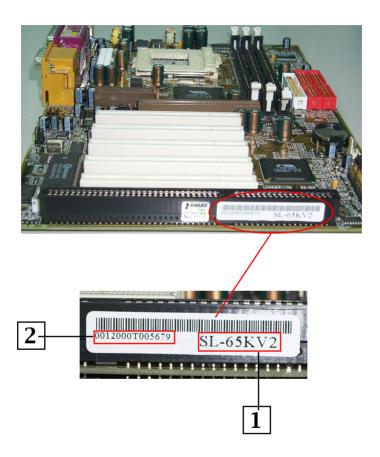

- 1. MAINBOARD MODEL NUMBER example: SL-65KV2
- 2. MAINBOARD SERIAL NUMBER example: 0012000T005679

# **Appendix-2 Technical Terms**

#### AC'97

AC'97 is a device designed to include a digital processor for modem and an audio CODEC for analog I/O. These two parts are linked together by AC'97 link bus. Putting the digital processor into the main system chipset will reduce the cost of sound/modem onboard solution.

# **ACPI (Advanced Configuration & Power Interface)**

ACPI is developed together by Intel, Microsoft and Toshiba. This interface provides a channel of management of the PC system and its hardware such as CPU and BIOS, pushing the PC power management to a more advanced and user-friendly level.

### **AGP (Accelerated Graphic Port)**

AGP is a bus interface targeted for high-performance 3D graphics. AGP takes advantage of both rising and falling edge of the 66MHz clock. For 2X AGP, the data transfer rate is 66MHz x 4byte x 2 = 528MB/s. AGP 4X mode is 66MHz x 4byte x 4 = 1056MB/s.

### AMR (Audio/Modem Riser)

AMR is an interface to connect the CODEC circuit of AC'97 sound/modem solution to the mainboard through an AMR card and an AMR connector.

# **APM (Advanced Power Management)**

APM is developed by Intel and Microsoft , intending for PC power management through the system BIOS. Through APM, the PC power consumption can be reduced to 5W or lower.

# ATA (AT Attachment), ATA/66, ATA/100

ATA is the specification of disk drive interface, that integrates the controller on the disk drive itself with the IDE technology.

ATA/66 uses both rising edge and falling edge to provide a data transfer rate 16.6MB/s x4 = 66MB/s. To use ATA/66, you need special ATA/66 IDE cable.

ATA/100 also uses both rising edge and falling edge as ATA/66, but clock cycle time is reduced to 40ns. The data transfer rate is  $(1/40\text{ns}) \times 2$  bytes  $\times 2 = 100\text{MB/s}$ . To use ATA/100, you need special 80-wire IDE cable, the same as ATA/66.

#### **ATAPI (AT Attachment Packet Interface)**

This is the extension of the EIDE (extended IDE) that enables the interface

to support CD-ROM players and tape drives.

#### **BIOS (Basic Input/Output System)**

BIOS is a set of assembly routine/program that resides in EPROM or Flash ROM. BIOS controls Input/output devices and other hardware devices of the mainboard. Generally, operation system and drivers will access BIOS before accessing hardware devices so as to enhance the portability of the hardware devices.

#### **Bus Master IDE (DMA mode)**

An IDE interface is an interface for mass storage devices, in which the controller is integrated into the disk or CD-ROM itself. To reduce the workload of the CPU, the bus master IDE device transfers data from/to memory without interrupting CPU, and releases CPU to operate concurrently while data is transferring between memory and IDE device. You need the bus master IDE driver and the bus master IDE HDD to support bus master IDE mode

### CAS (Column Address Strobe)

CAS is a technology of DRAM writes and reads. The number of clock cycles of the CAS signals is depending on the DRAM timing.

### **CNR** (Communication and Networking Riser)

CNR interface provides a cost reducing method of implementing LAN, home networking, DSL, USB, wireless, audio and modem subsystems through a CNR card and a CNR connector.

## **CODEC (Coder and Decoder)**

Normally, CODEC means a circuit that can do digital to analog conversion and vice versa. It is part of AC'97 sound/modem solution.

# **DDR (Double Data Rated) SDRAM**

DDR SDRAM essentially doubles the memory speed of SDRAMs without increasing the clock frequency.

### **DIMM (Dual In Line Memory Module)**

DIMM socket is built with a 168-pin assignment and supports 64-bit data. DIMM can be single or double sided. The golden finger signals on each side of the module are different, and that is why it is called Dual In Line. Almost all DIMMs are made with SDRAM now, which operate at 3.3V. Some old DIMMs are made by FPM/EDO and only operate at 5V.

### **DMA (Direct Memory Access)**

Channel for communications between memory and surrounding devices.

#### **ECC (Error Checking and Correction)**

The ECC algorithm has the ability to detect double-bit error and automatically correct single-bit error while parity mode can only detect single-bit error.

#### **ECP (Enhanced Communication Port)**

ECP is a technology designed to improved I/O for parallel ports.

#### **EPP (Enhanced Parallel Port)**

EPP is a standard that supports data transfer rates of up to 500 kps for parallel printers

# **EDO (Extended Data Output) Memory**

Unlike traditional FPM (Fast Page Mode) memory that tri-states the memory output data to start the pre-charge activity, EDO DRAM holds the memory data valid until the next memory access cycle, which is similar to pipeline effect in reducing one clock state.

# **EEPROM (Electronic Erasable Programmable ROM)**

Both EEPROM and Flash ROM can be reprogrammed by electronic signals, but the interface technology is different. Size of EEPROM is much smaller than flash ROM. BIOS is now generally stored in EEPROM or Flash ROM.

### **EPROM (Erasable Programmable ROM)**

Traditional mainboard stores BIOS codes in EPROM which can only be erased by ultra-violet (UV) light. If BIOS has to be updated, you need to remove EPROM from mainboard, clear data by UV light, reprogram, and then insert it back to socket.

#### FC-PGA (Flip Chip-Pin Grid Array)

FC means Flip Chip, while FC-PGA is a new package of Intel for Pentium III CPU. It is compatible with SKT370 socket, but requires mainboard to add some signals on socket 370.

#### Flash ROM

Flash ROM can be reprogrammed by electronic signals. It is easier for BIOS to upgrade by a flash utility, but it is also easier to be infected by virus. Because of increase of new functions, BIOS size is increased from 64KB to 256KB (2M bit) or more.

# FSB (Front Side Bus)

FSB is the data channel connecting the Processor to chipset, RAM, mainboard buses, AGP socket etc. Its speed is in terms of MHz and is talked to as FSB clock:

FSB Clock means CPU external bus clock.

CPU internal clock = CPU FSB Clock x CPU Clock Ratio

#### **IEEE 1394**

IEEE 1394 is a low-cost digital transfer interface with transfer rate at 100, 200 or 400 Mbps. It provides solutions of connecting digital television devices and Serial Bus Management. There are two type of IEEE 1394 data transfer: asynchronous and isochronous. Isochronous data channels provide guaranteed data transport at a predetermined rate. This is especially important for time-critical multimedia data where just-in-time delivery eliminates the need for costly buffering.

# **Parity Bit**

The parity bit mode of error detection uses 1 parity bit for each byte. Normally it is even parity mode, that is, each time the memory data is updated, parity bit will be adjusted to have even count "1" for each byte. Next time when memory is read with odd number of "1", the parity error is occurred and this is called single bit error detection.

#### PC-100 DIMM

SDRAM DIMM that supports 100MHz CPU FSB bus clock.

#### PC-133 DIMM

SDRAM DIMM that supports 133MHz CPU FSB bus clock.

#### PC-1600 or PC-2100 DDR SDRAM

PC-1600 DDR SDRAM with a 64-bit data bus doubles the data transfer rate of PC100 SDRAM and hence provides data transfer bandwidth up to 100x64/8x2=1600MB/s. PC2100 DDR SDRAM doubles the data transfer rate of PC-133 and hence provides data transfer bandwidth up to 133x64/8x2=2100MB/s.

# **PCI (Peripheral Component Interface) Bus**

A high speed data channel for the internal connection of peripheral devices and the computer system through a PCI expansion card.

### PnP (Plug and Play)

The PnP specification suggests a standard register interface for both BIOS and operating system (such as Windows 95). These registers are used by BIOS and operating system to configure system resource and prevent any conflicts. PnP BIOS or operating system will automatically allocate the IRQ/DMA/Memory. Currently, almost all the PCI cards and most ISA cards are already PnP compliant.

#### **POST (Power-On Self Test)**

The BIOS self-test procedure after power-on. It is generally the first or the second program shown on your monitor screen during system boot.

# **RAS (Row Address Strobe)**

RAS is a technology that DRAM writes and reads to the Row addresses, while a CAS (Column Address Strobe) signal is used to validate the column address. The signals are generally sent CAS before RAS.

(in Network field, RAS stands for Remote Access Services).

# RDRAM (Rambus DRAM)

Rambus DRAM is a memory technology that uses large burst mode data transfer of up to 1.6GHz. It is import to know that RDRAM technology helps set up a system level improvement, not just a component upgrade.

# RIMM (Rambus Inline Memory Module)

RIMM is built with a 184-pin architecture module that supports RDRAM memory technology. A RIMM memory module may contain up to maximum of 16 RDRAM devices.

#### SDRAM (Synchronous DRAM)

SDRAM is one of the Dynamic Random Access Memory (DRAM) technologies that allow DRAM to use the same clock as the CPU host clock (EDO and FPM are asynchronous and do not have clock signal). SDRAM comes in 64-bit 168-pin DIMM and operates at 3.3V.

### **SIMM (Single In Line Memory Module)**

SIMM socket is only 72-pin, and is only single side. The golden finger signals on each side of PCB are identical. That is why it is called Single In Line. SIMM is made of FPM or EDO DRAM and supports 32-bit data. SIMM is phased out in current mainboard design.

#### **SPD (Serial Presence Detect)**

SPD is a small ROM or EEPROM device resided on the DIMM or RIMM. Memory module information such as DRAM timing and chip parameters can be stored into SPD so that BIOS can access it and use it to decide best timing for this DIMM or RIMM.

#### **UART (Universal Asynchronous Receiver/transmitter)**

UART is built in a chip that controls the data sent to and received from a serial port. A 16550 UART is now standard in most PCs, and supports modem speed up to 57,600 bps and beyond and direct connect speed of 115,200 bps. Many UARTs have built-in errors in the internal code and just do not work correctly with many external modems. UART is also found as the serial interface on internal modem.

#### Ultra DMA

Ultra DMA (or, more accurately, Ultra DMA/33) is a protocol for transferring data at 33.3MB/s between a hard disk drive through the computer's data path (or bus) to the computer's random access memory (RAM). The transfer data is twice as fast as the previous Direct Access Memory (DMA) interface. The latest Ultra DMA has advanced to Ultra DMA/66 and Ultra DMA/100.

16.6MB/s x2 = 33MB/s

16.6MB/s x4 = 66MB/s

16.6MB/s x6 = 100MB/s

#### **USB (Universal Serial Bus)**

USB is a 4-pin serial peripheral bus that is capable of cascading low/medium speed peripherals (less than 10Mbit/s) such as keyboard, mouse, joystick, scanner, printer and modem.

### **VCM (Virtual Channel Memory)**

NEC's Virtual Channel Memory (VCM) is a new DRAM core architecture that dramatically improves the memory system's ability to service multimedia requirements. VCM increases memory bus efficiency and performance of any DRAM technology by providing a set of fast static registers between the memory core and I/O pins. Using VCM technology results in reduced data access latency and reduced power consumption.

#### **VRM (Voltage regulator Module)**

This is a small module installed on a mainboard to regulate the voltage fed to the processor on board. Voltage regulator can be built on board in various way. VRM is a socketed type of regulator module which is easier to change when needed.

#### Zero Wait State

When memory is operating at its fastest speed in its course of fetching and yielding data, it allows no "no-op" cycle and is called in a zero wait state. On the other hand, a memory is in a wait state, after it gets a command to fetch data, it waits for one, two or more cycles to assure that the expected data is in the buffer.

#### ZIP file

Zip file is a compressed file with a reduced file size.

#### Zoom

To zoom is to make a window or screen larger or smaller in a Graphical User Interface of a computer system. Usually, to "zoom in" means to enlarge, and to "zoom out" means to reduce size.

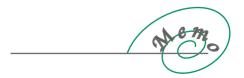